# **COHORT TOOL IN RD-CONNECT GPAP**

**In RD-Connect GPAP you can create a specific cohort of participants based on phenotypic information, and you can use this cohort for downstream genomic analyses in the platform.**

**This approach will also enable you to contact submitters of patients of interest using the "Contact" button functionality (instructions at the end of this guide).**

### **Using the "Cohort" tool**

#### **1. Creating a cohort**

- 1.1 Access the RD-Connect GPAP [\(https://platform.rd-connect.eu/genomics/\).](https://platform.rd-connect.eu/genomics/)
- 1.2 Enter the "Cohorts" tab.

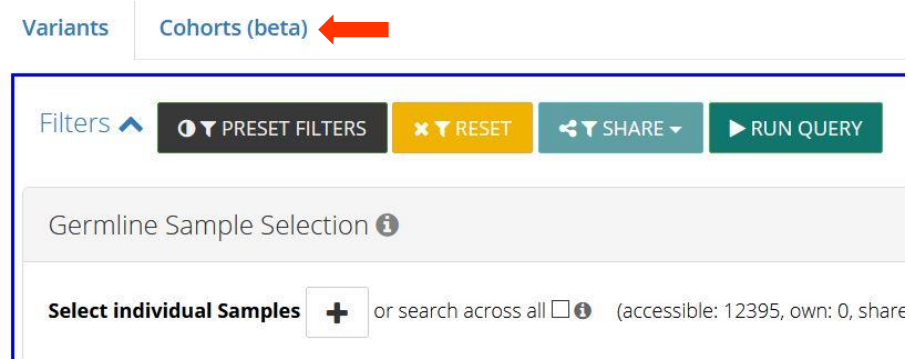

1.3 Select the filters for your cohort.

- You can select All GPAP data or only your experiments.
- You can filter by European Reference Network (ERN).
- You can filter by clinical disorders (ORDO ontology from Orphanet) or symptoms (Human Phenotype Ontology – HPO).

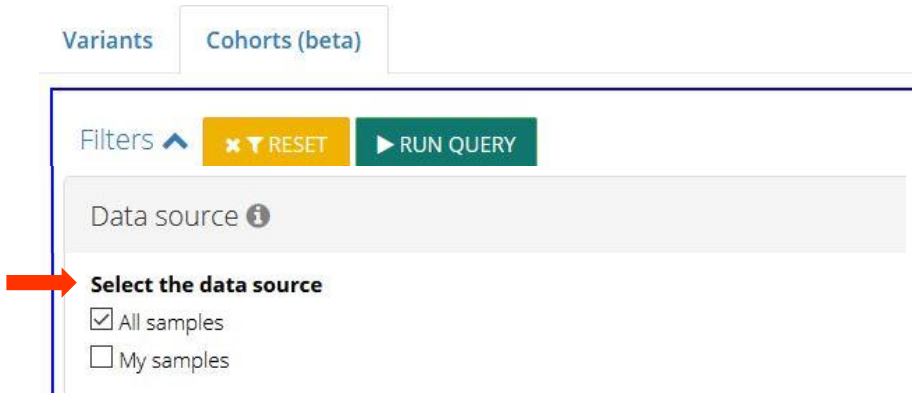

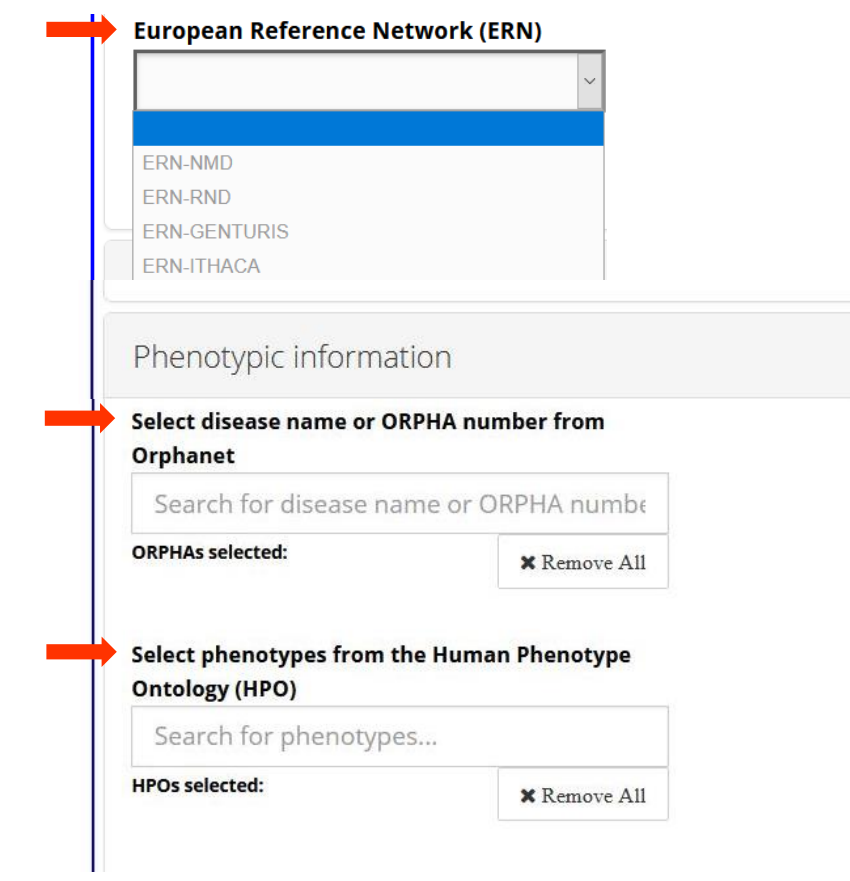

1.4 "Run query" to obtain the cohort and scroll to the bottom of the page.

- You will see the results in a table.
- You can export all data by using the "Export all" button.

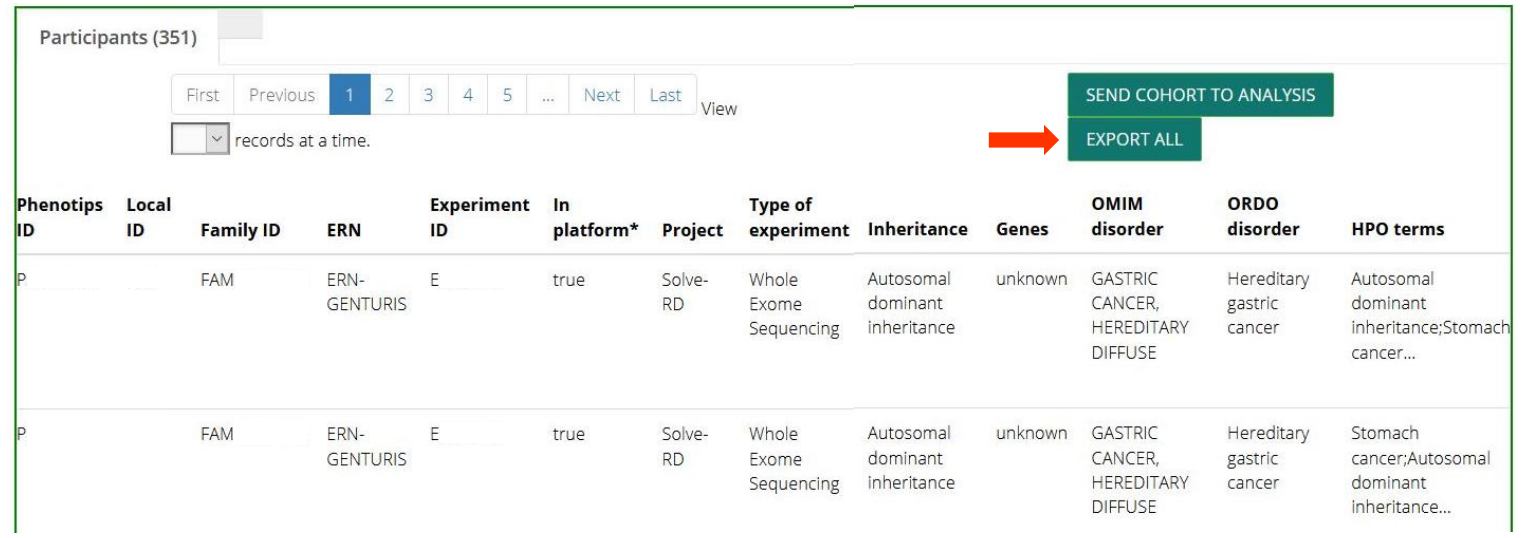

#### **2. Using the Cohort as a query in GPAP**

2.1 Push the "Send cohort to analysis" button to send the query to the "Variant" tab.

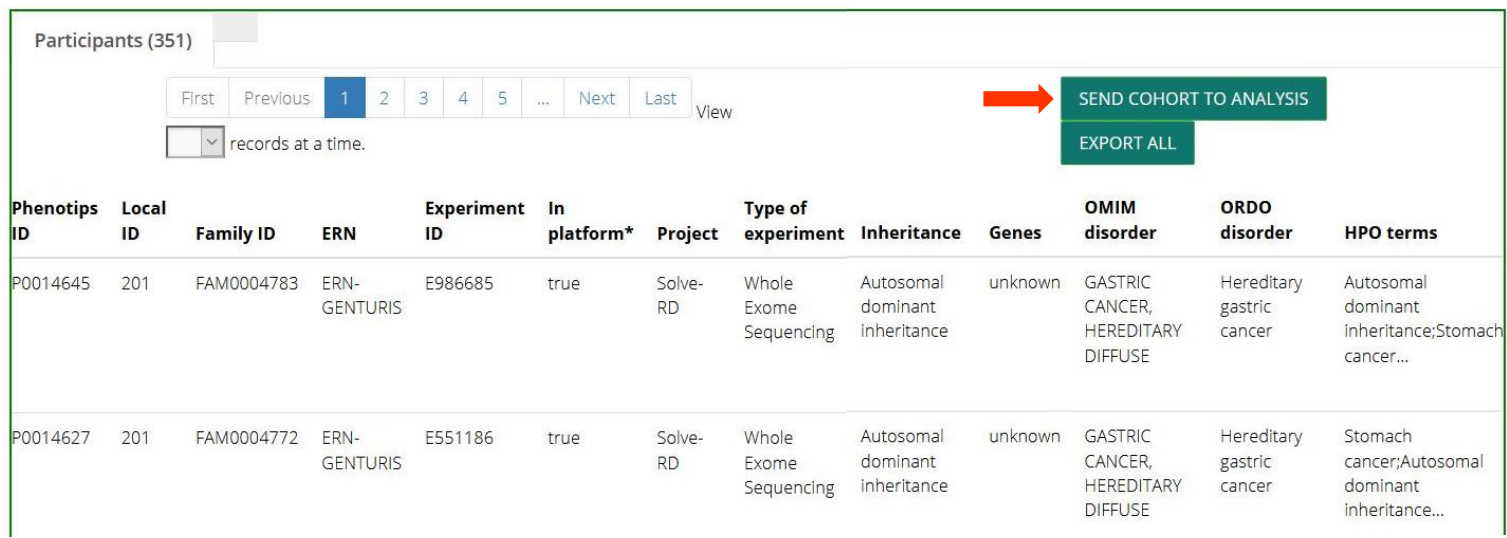

2.2 The cohort is now available to query by adding filters like in any other search.

- It is **mandatory to add at least one gene** as a filter in the "Gene, disorders and Phenotypes section".
- You can reload the cohort by clicking on the "search across cohort" box.
- "Run query" to obtain the results.

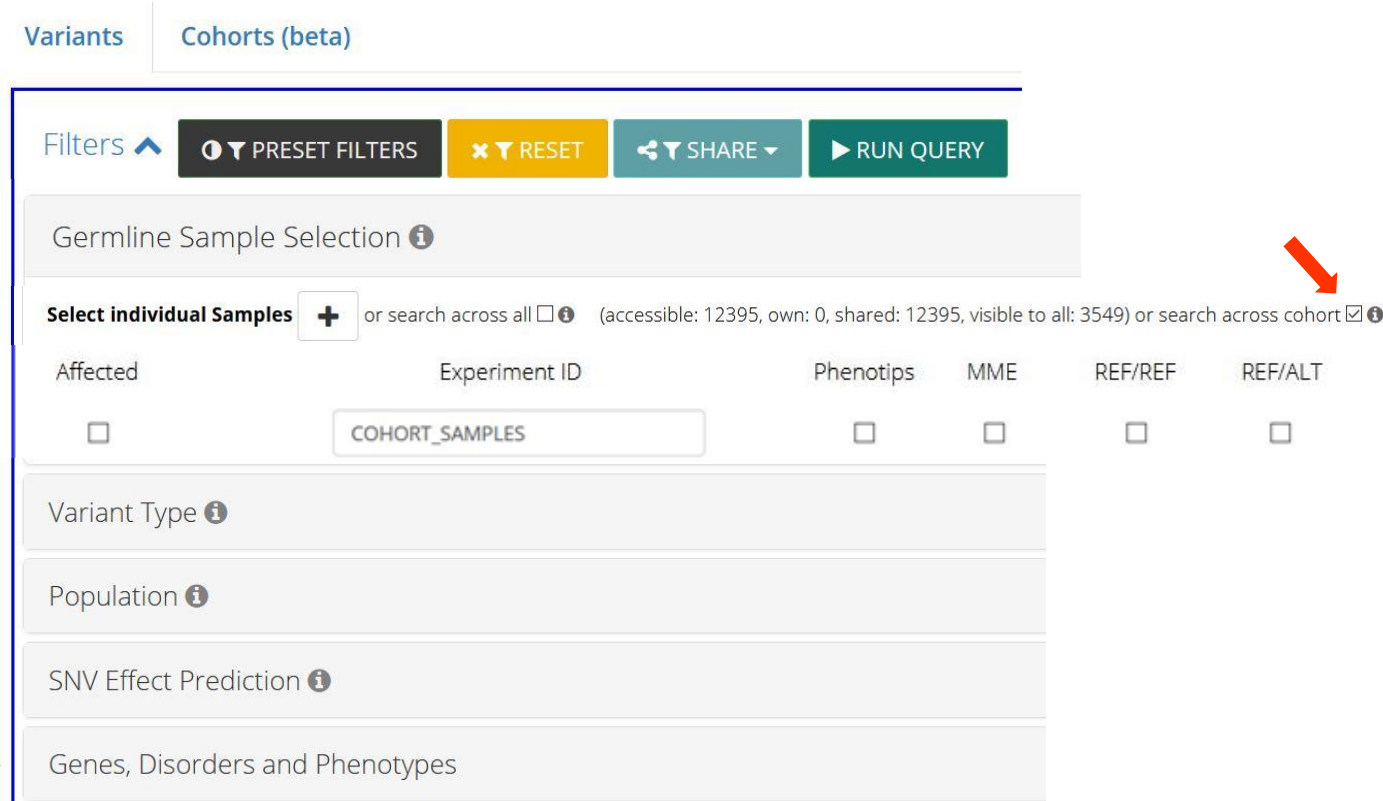

#### **3. Results**

3.1 The results area will show different sections:

• "Summary" tab: Genes containing the variants.

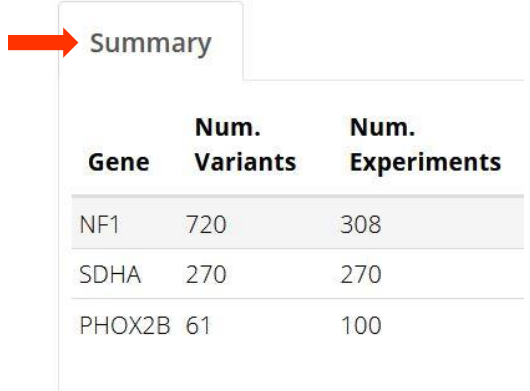

**•** "Experiments" tab: Information of participants bearing the variants.

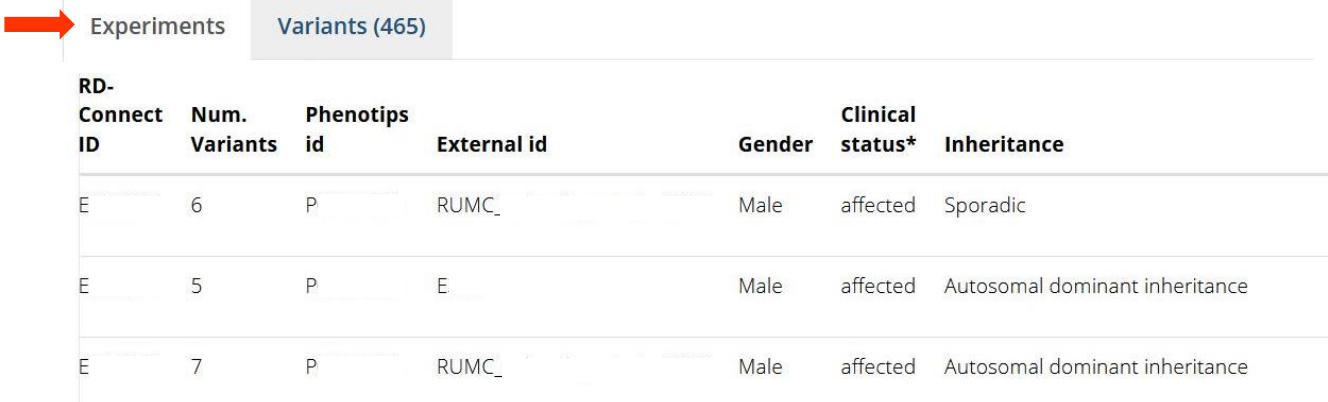

"Variants" tab: Individual variants found according to the filters used.

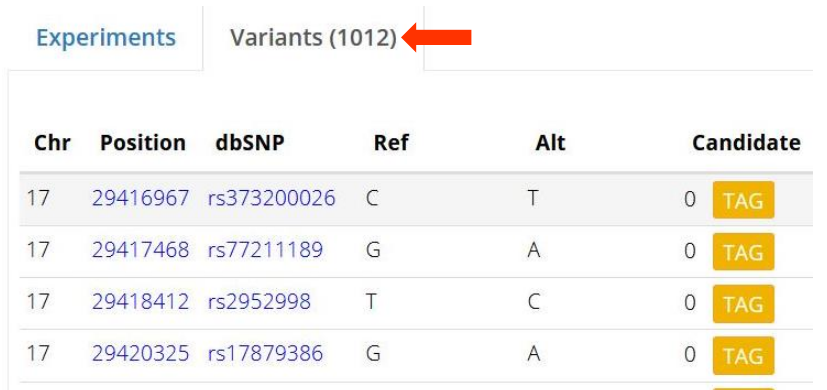

• Data related to the variants: In the middle-page area you will find a section composed by different tabs, each one containing specific information related to the selected variant.

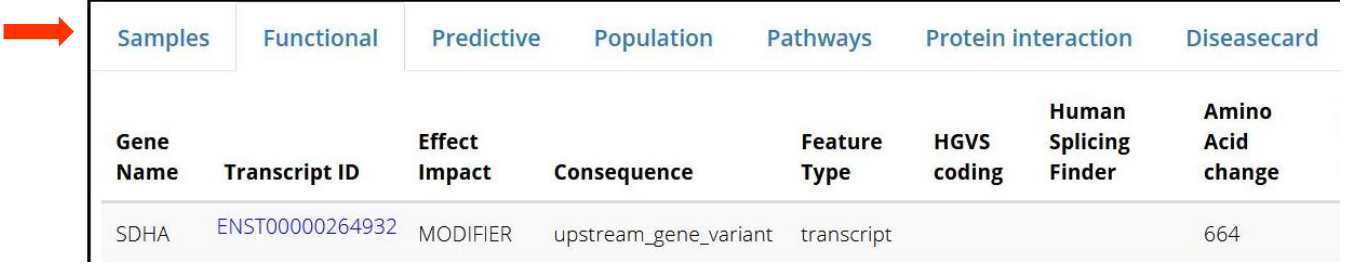

## **Using the "Contact" button**

**If you find an interesting participant, you can use the "Contact" button to interact with its submitter.**

1. Access the "Experiments" tab after performing the "Search across cohort" query.

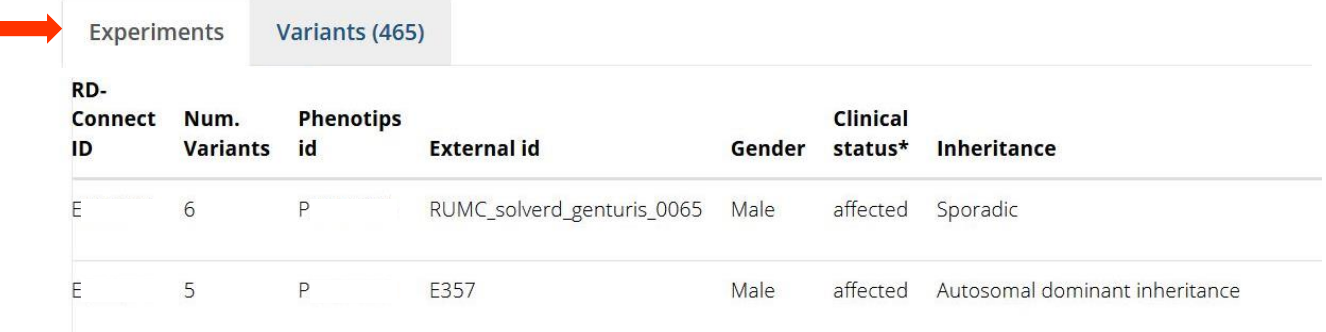

- 2. In this tab move to the right side of the table, where you will see the "Contact" button.
	- After pushing the "Contact" button an automatic email will be sent to both you and the participant's submitter.
	- The participant's submitter will also be able to contact you regarding this matching-query.

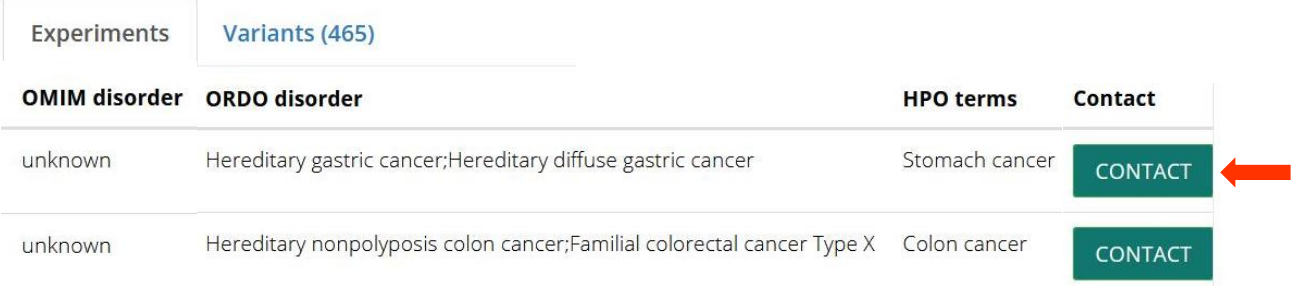